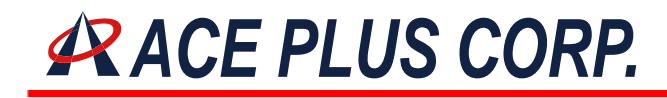

### WPD-230

## Wireless Presentation System

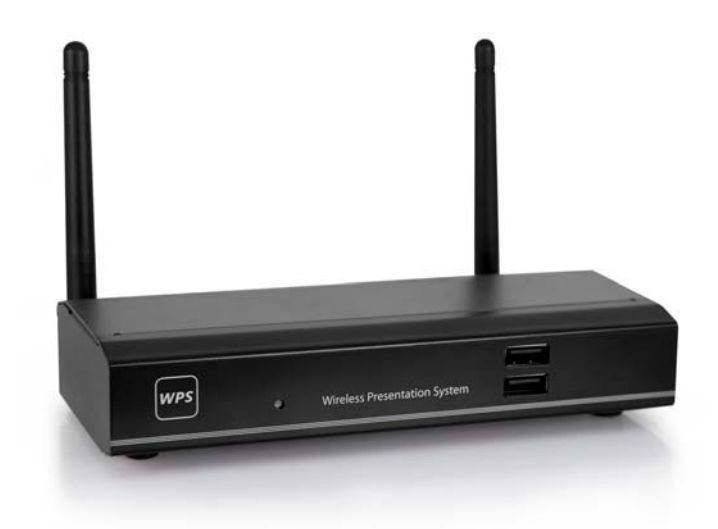

## Quick Installation Guide **(Model Name: WPS-Interactive)**

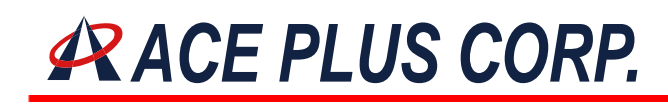

#### **1. Package Contents**

- WPS Box
- WPS USB Token
- Power Adapter (DC  $+5V$ , 2.5A)
- $\bullet$  Antenna \*2
- **Quick Installation Guide**
- **Warranty Card**

### **2. USB Token Contents**

Client Folder

- Software and MobiShow software for Smartphone Applications Folder
- VAC (For Windows XP Audio Projection)
- VDD (For Virtual Extended Screen)
- PtG Converter (For MobiShow PtG function)
- SNMP Manager(For WPS device management)

### **3. Physical Details**

**Front Panel** 

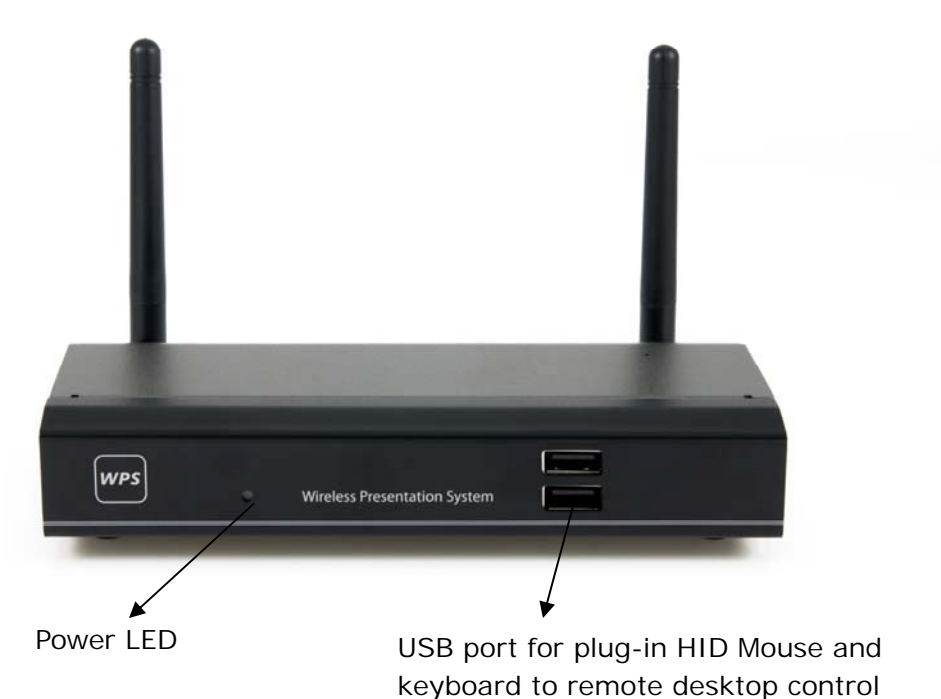

Page 2 of 7 JUL 15 / 2012 Version 1.0

# **ARACE PLUS CORP.**

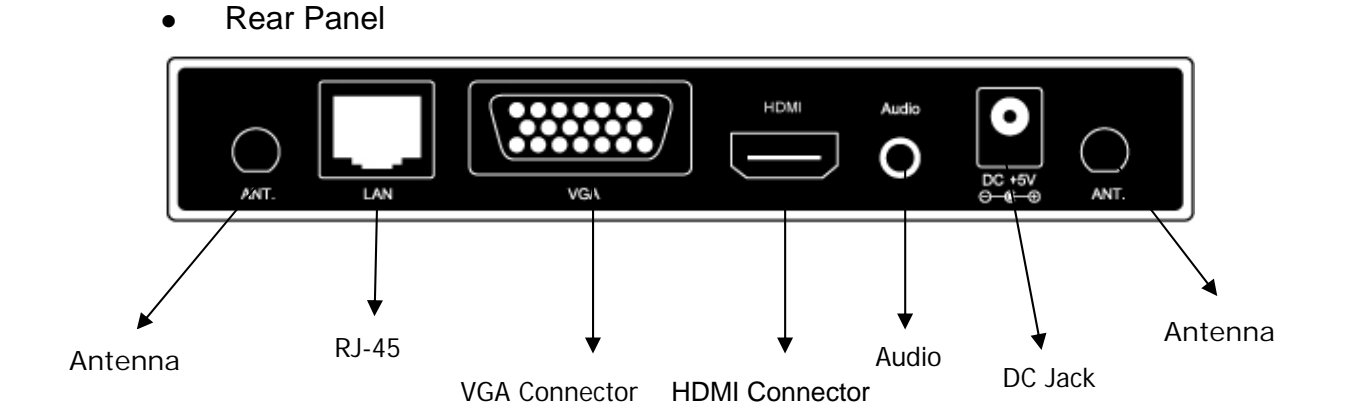

### **4. Installation**

1) Connect projector VGA/HDMI cable to WPS box VGA/HDMI connector and turn on projector power.

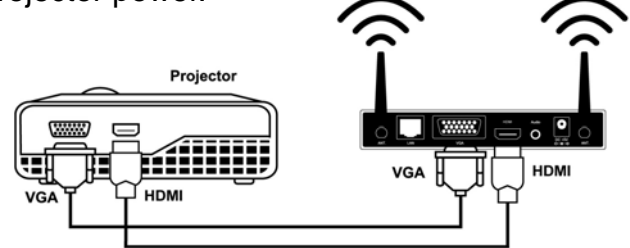

- 2) Turn on WPS box.
	- When Projector shows the default menu on the screen as below, it indicates the WPS box is ready now.

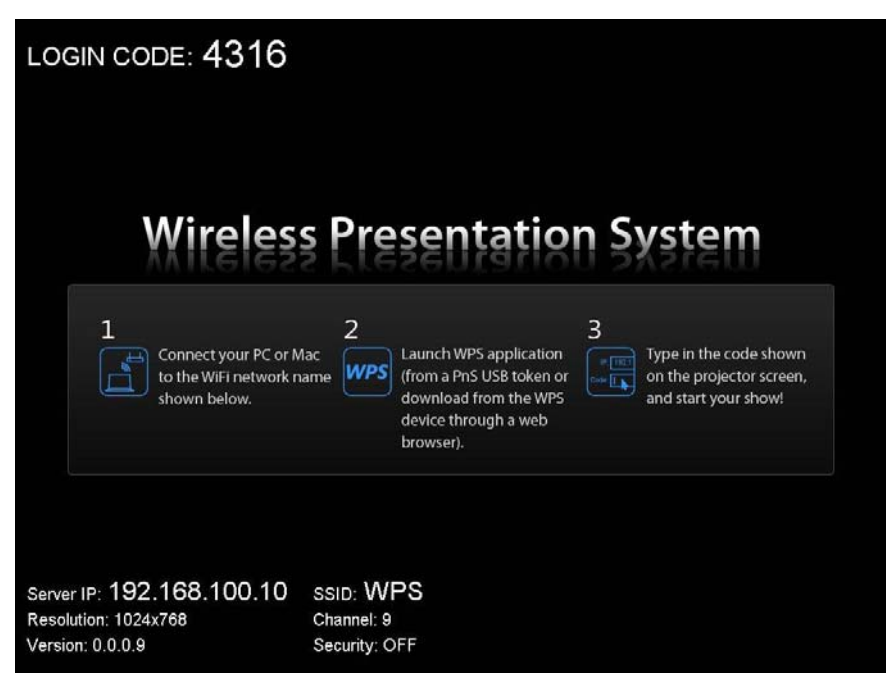

Headquarters : 9F.-2, No.190, Sec. 2, Zhongxing Rd., Xindian Dist., New Taipei City 231, Taiwan Tel : +886-2-2912-4201 Fax : +886-2-2912-3164 E-Mail: marketing@ace-plus.com Technical Support: vincent@ace-plus.com http://www.ace-plus.com http://www.ace-plus.tw

Page 3 of 7 JUL 15 / 2012 Version 1.0

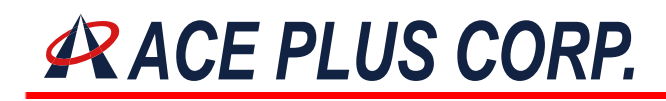

#### z **Windows**

1) Make sure your PC WLAN is enabled already, and connect your PC with WPS box.

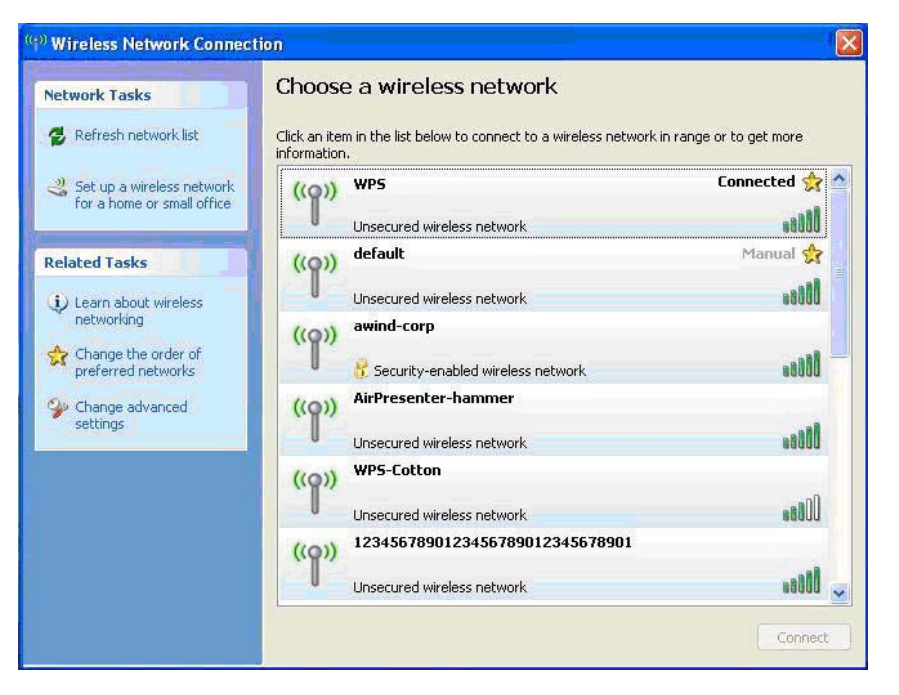

- 2) Open your browser and it will redirect to WPS main page automatically, or you can enter the IP address to access the WPS web home page.
	- ◆ The default IP address of WPS is 192.168.100.10 or refers to the IP address shown on the left corner of projector screen.

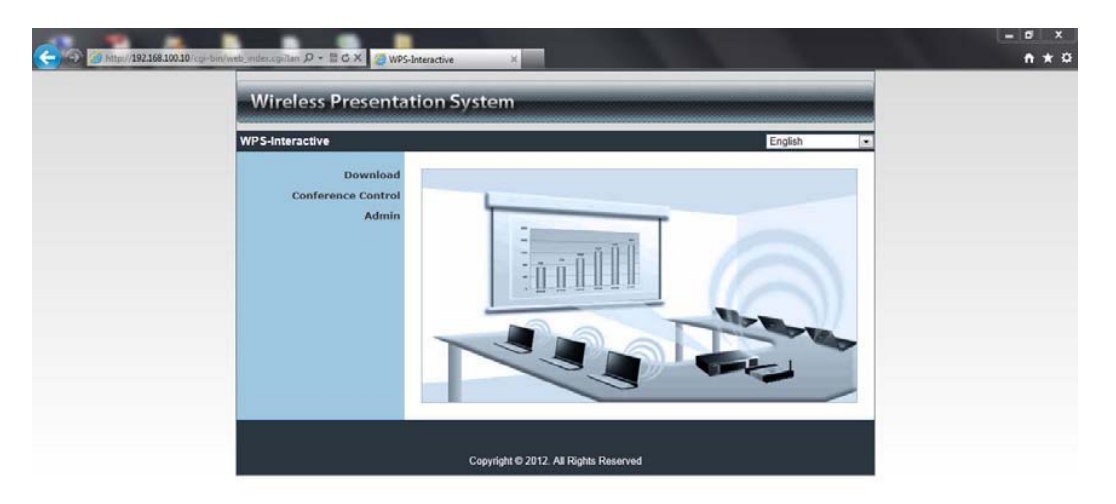

# **ARACE PLUS CORP.**

3) Download the client software. Please select the "Windows 7/Vista / XP" and execute the installation program.

◆ After install the program, WPS shortcut will come out on the PC desktop.

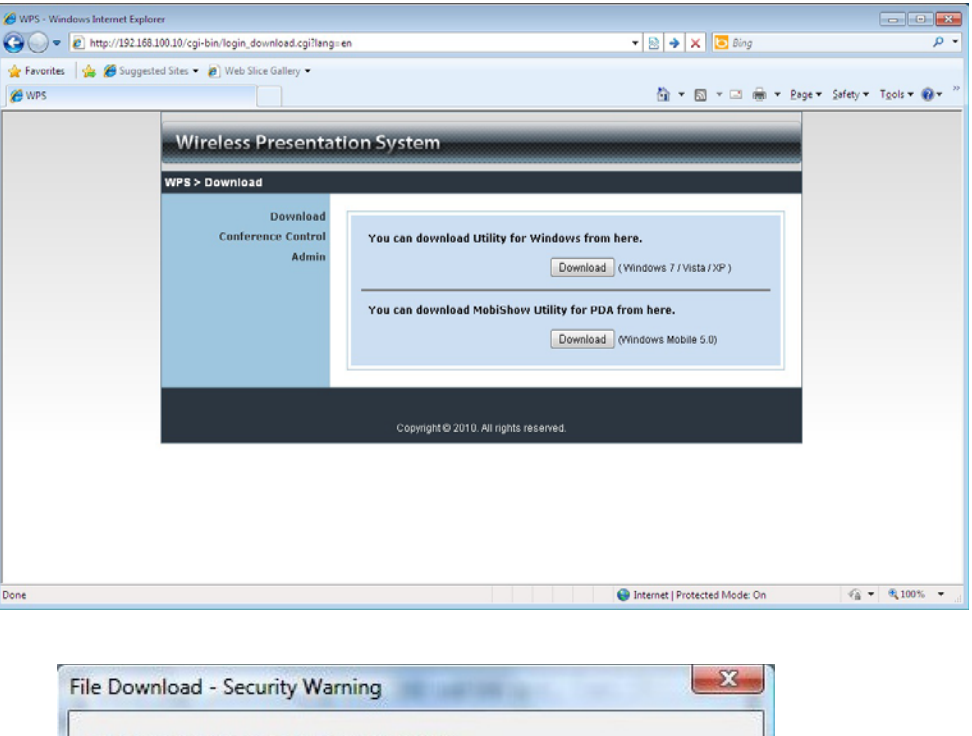

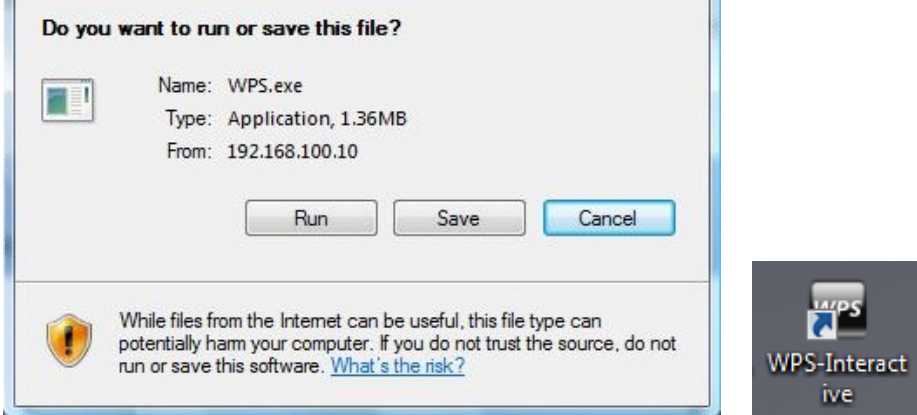

4) Make sure your personal firewall allows WPS software to pass through.

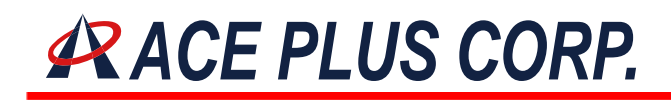

#### 5) Enter the **LOGIN CODE** and

 $\bullet$  You can see the login code on the projector screen

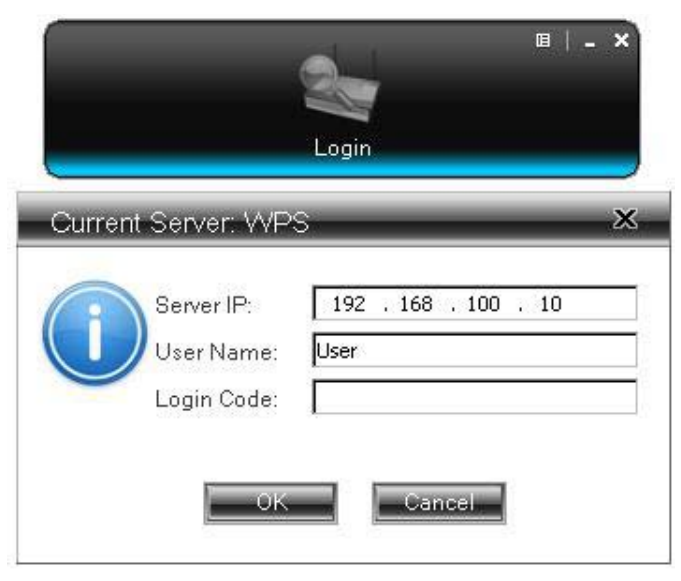

6) Click the **button to start projection**, or choose one of the numbers (1

to 4) to project to the split screen.

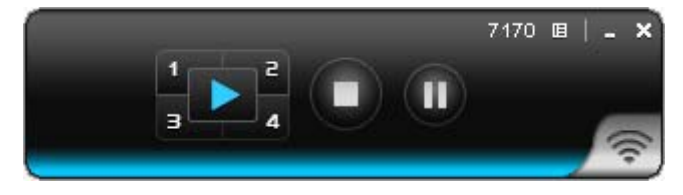

# **ARACE PLUS CORP.**

- z **Mac**
- 1) Enable your WiFi and connect to WPS device.

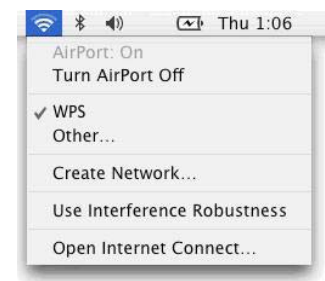

- 2) Execute WPS client software for Mac. (You can find it in WPS USB Token or download it from the WPS web page)
- 3) Launch WPS software and enter the login code.

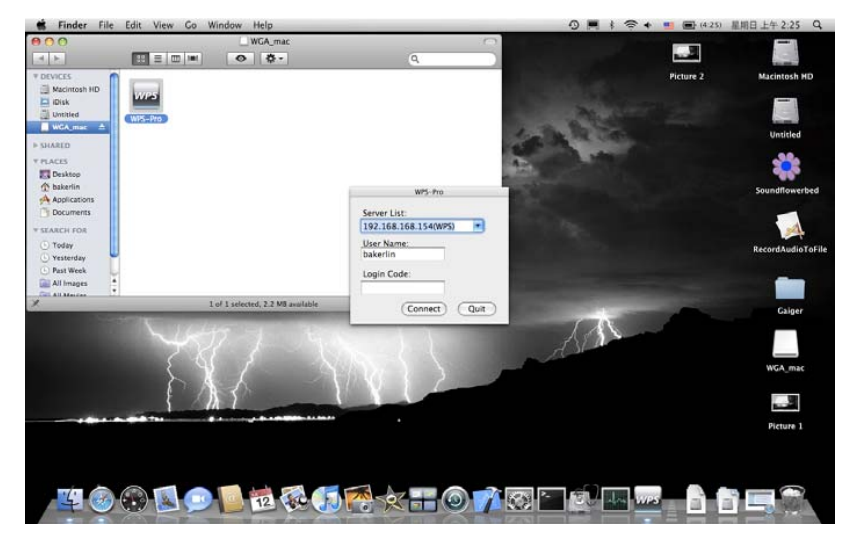

4) Click the **button to start projection.** 

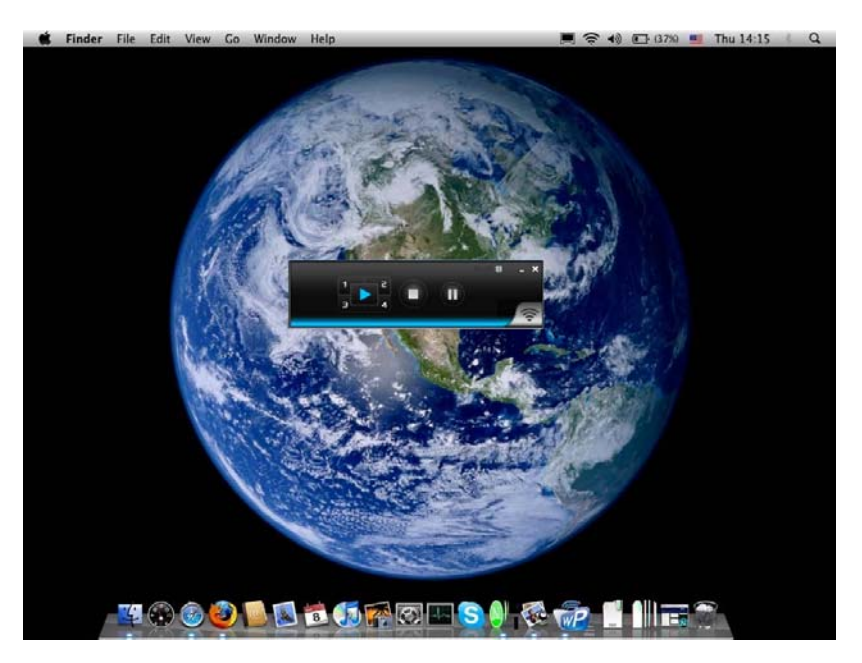

Headquarters : 9F.-2, No.190, Sec. 2, Zhongxing Rd., Xindian Dist., New Taipei City 231, Taiwan Tel : +886-2-2912-4201 Fax : +886-2-2912-3164 E-Mail: marketing@ace-plus.com Technical Support: vincent@ace-plus.com http://www.ace-plus.com http://www.ace-plus.tw

Page 7 of 7 JUL 15 / 2012 Version 1.0